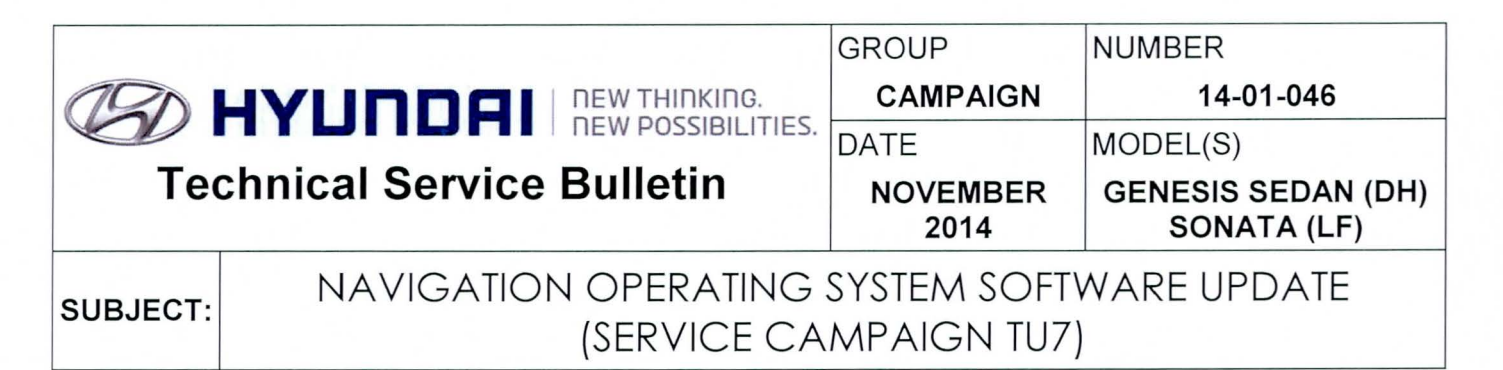

# **\*IMPORTANT**

### **\*\*\*\*\*DEALER STOCK ONLY\*\*\*\*\***

Dealers must perform this Service Campaign on all affected vehicles prior to customer retail delivery.

When a vehicle arrives at the Service Department, access Hyundai Motor America's "Warranty Vehicle Information" screen via WEBDCS to identify open Campaigns.

**Description:** This bulletin provides a service procedure to update the navigation software. The update addresses the issue with intermittent no audio after using the Bluetooth hands free system. After hanging up a call, intermittently the audio sound does not return.

**Applicable Vehicles:** 

- **2015 Genesis Sedan (DH) Equipped with touchscreen only navigation system.**
- **2015 Sonata (LF) Equipped with touchscreen navigation system.**

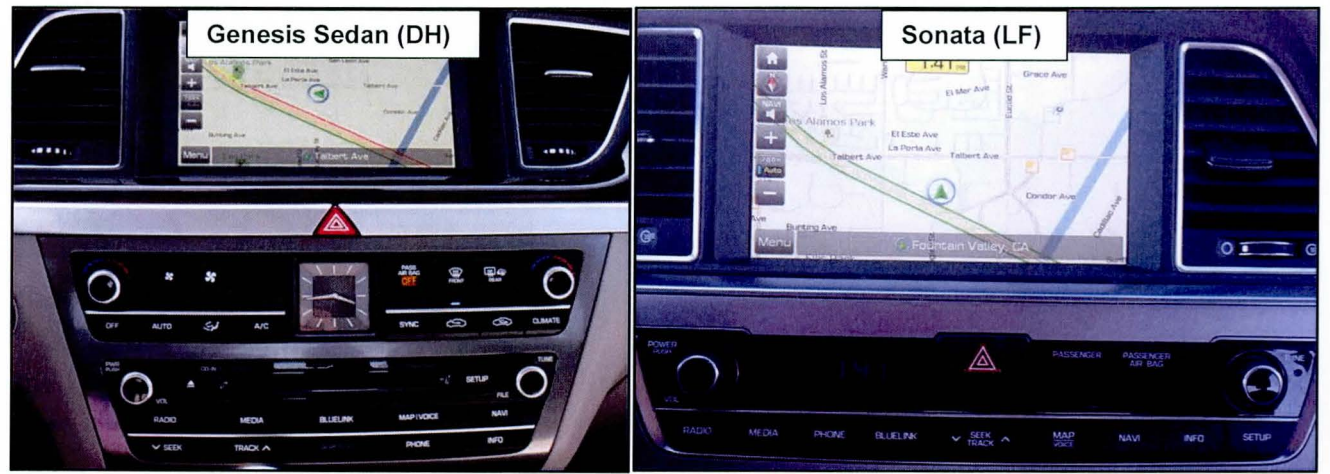

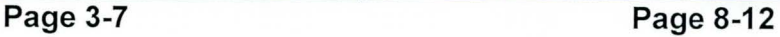

### **Parts Information:**

The software update SD card has been mailed to dealers from previous campaign TU2. Additional software update SD card can be ordered through the PDC.

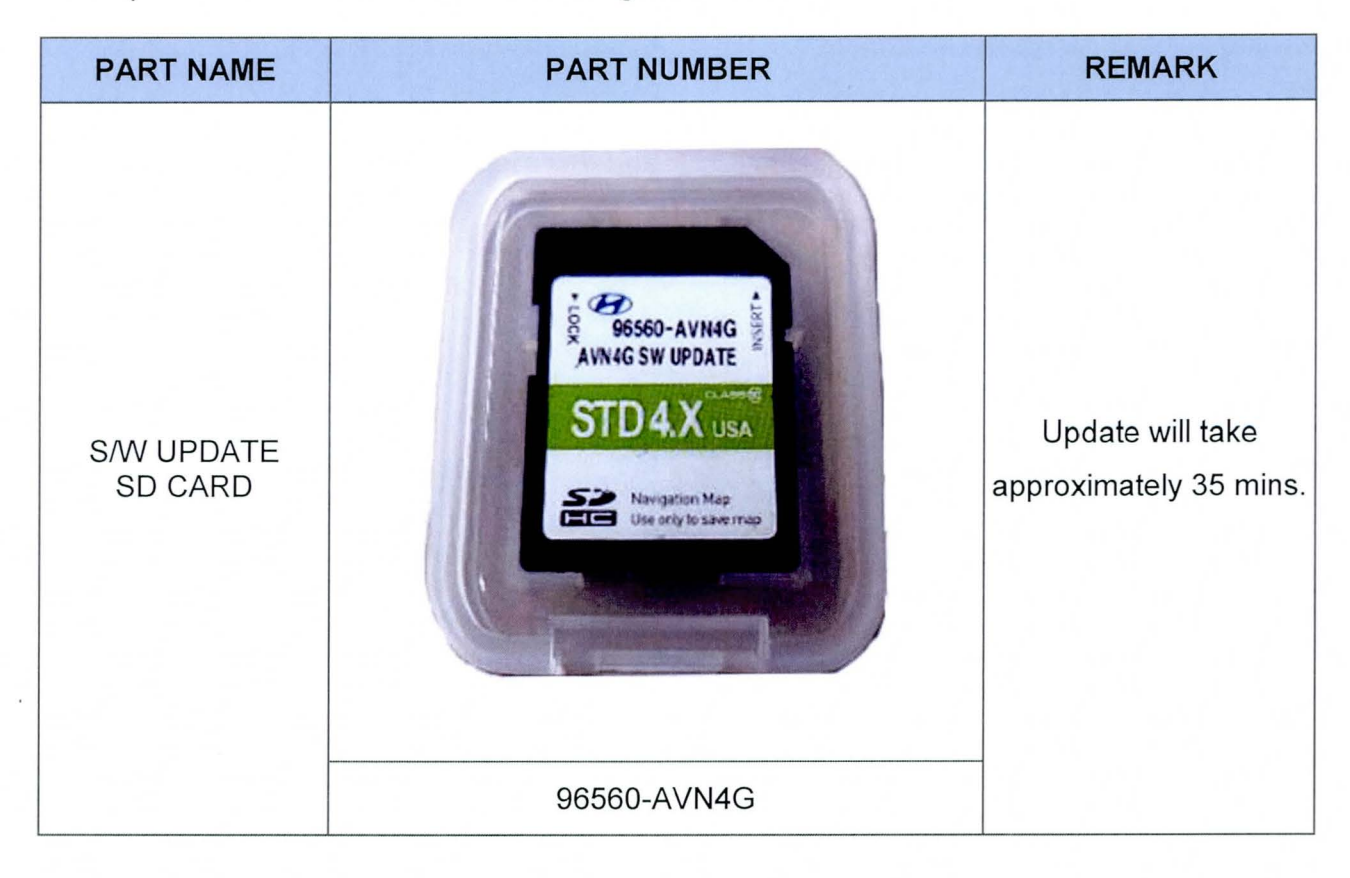

### **Warranty Information:**

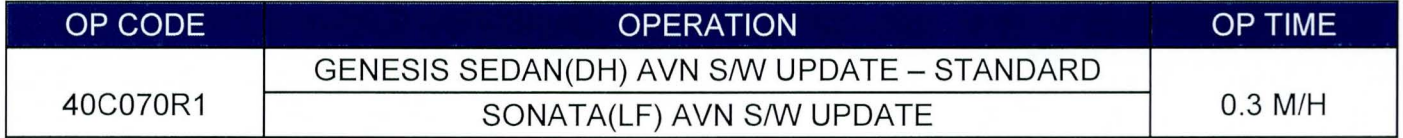

**NOTE:** Submit Claim on Campaign Claim Entry Screen

### **GENERAL PRECAUTIONS:**

- Make sure the vehicle's battery has reasonable charge. If the vehicle has been in storage, run the engine to ensure an adequate battery charge state for reliable results .
- Turn off all lights (do not leave the headlight switch in auto mode) and all accessories (including heater/air conditioner/fan for both front and rear(if equipped), audio, heated seats, rear defroster, etc.) to ensure the battery will not be discharged during the procedure.
- Perform the procedure with the ignition key in the ON position (Press the Start-Stop button 2 times without depressing the brake pedal).
- Do not remove the SD card during software update.
- Do not start the engine or turn the ignition switch OFF during the procedure.

### Service Procedure:

### **GENESIS SEDAN (DH) SOFTWARE UPDATE**

1. Turn the ignition **ON** (Press the Start-Stop button 2 times without depressing the brake pedal).

2. Remove the already inserted SD card from the head unit (if applicable) and insert the provided S/W UPDATE SD CARD (P/No. : 96560-AVN4G) into the slot.

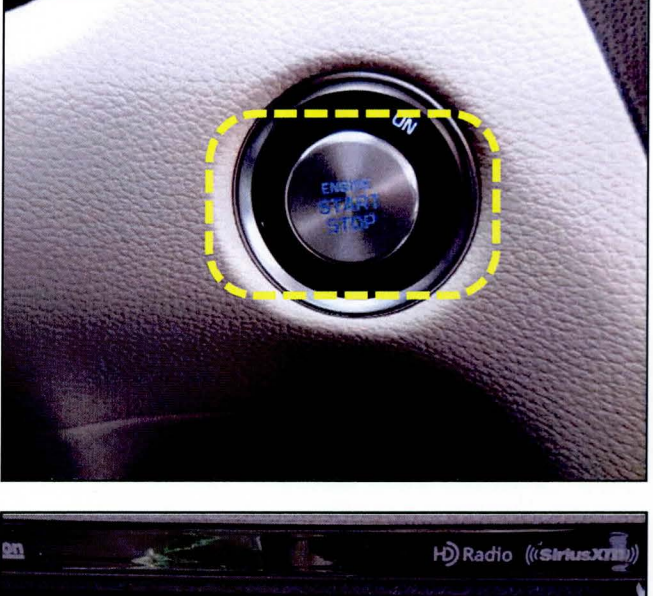

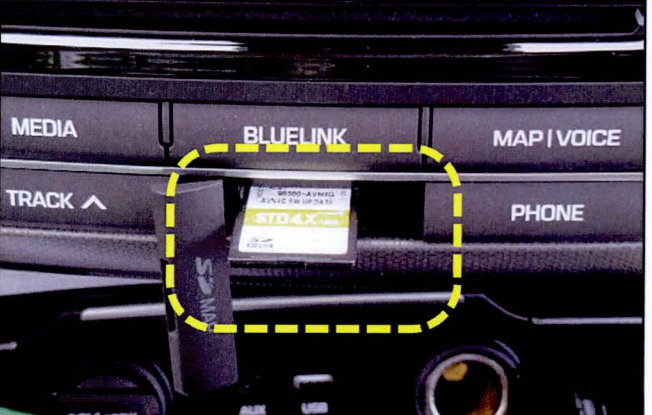

### **SUBJECT:**

# NAVIGATION OPERATING SYSTEM SOFTWARE UPDATE (SERVICE CAMPAIGN TU7)

3. Press the SETUP button.

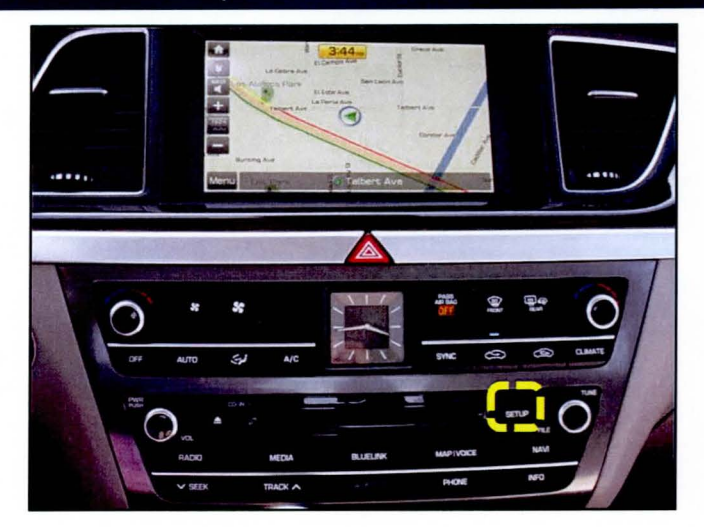

4. Scroll the screen upward.

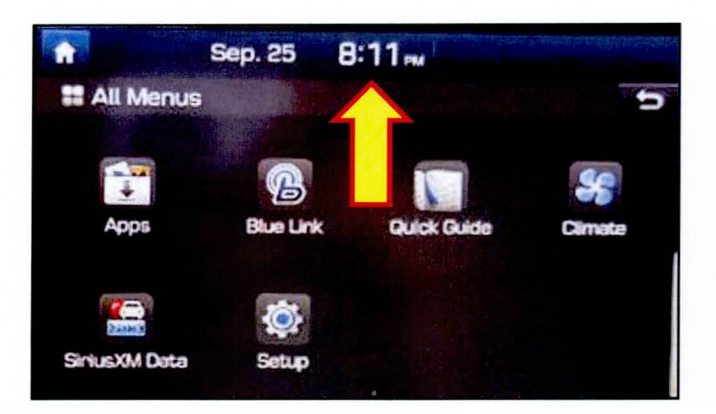

Select System Info. 5.

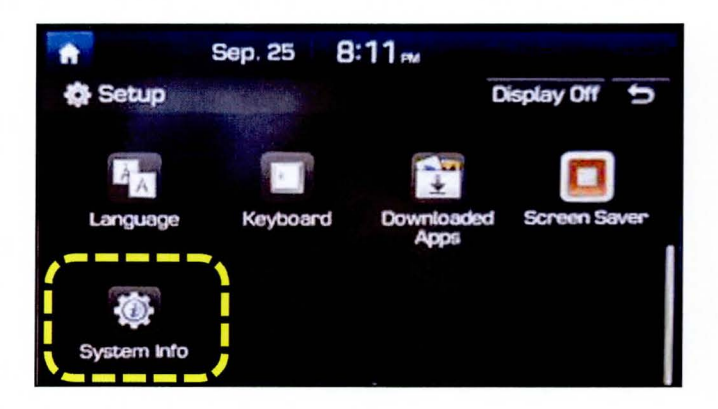

6. Check the S/W version:

If the version is as follows, no further procedure is required.

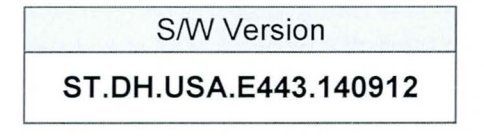

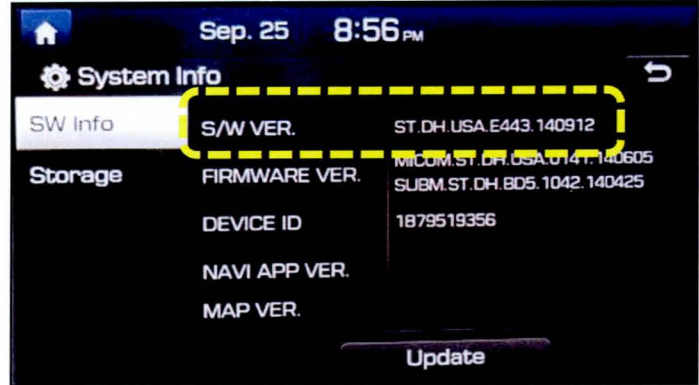

If the version is as follows, press the Update button to initiate S/W update.

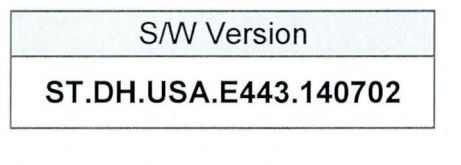

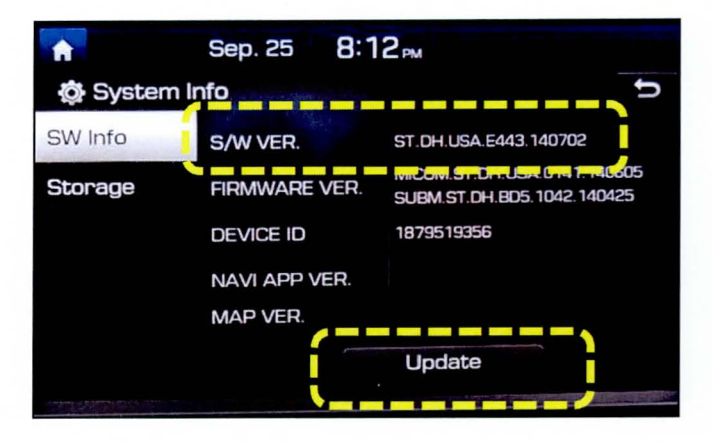

Select OK to start S/W update.  $7<sub>1</sub>$ 

# **NOTICE**

Do not remove the S/W Update SD Card, turn the ignition OFF or start the vehicle during the software update.

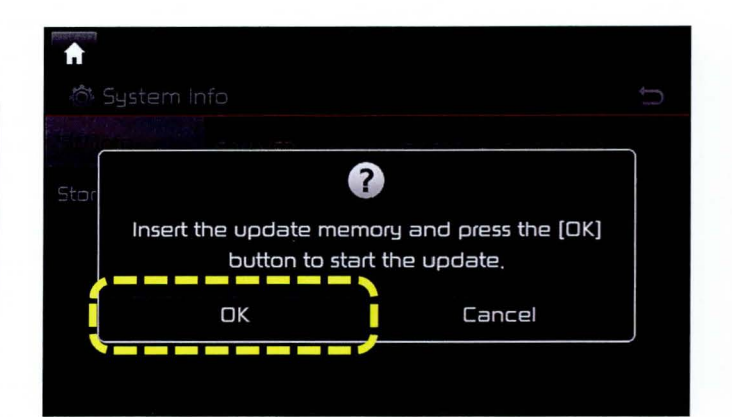

### 8. The radio unit will begin the software update.

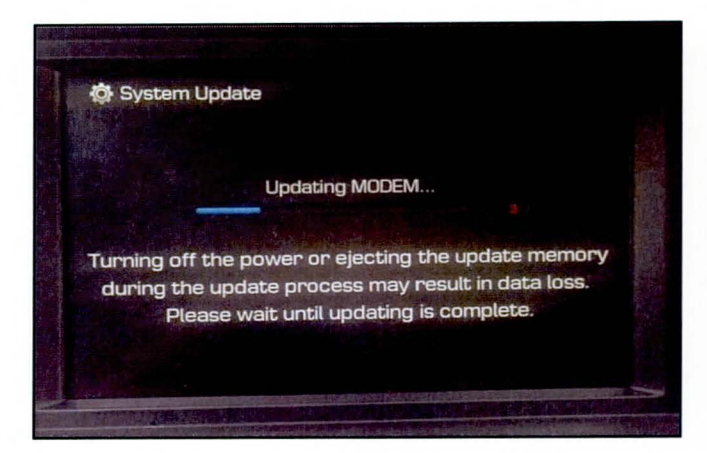

**NOTICE** 

**During the update, the screen will automatically reboot itself multiple times.** 

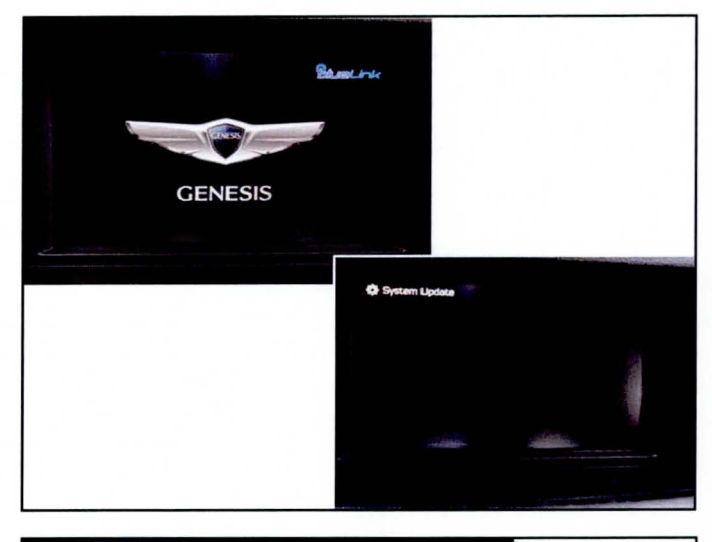

9. lfan error code (1312) appears on the screen while downloading the software , press the reset button with a ballpoint pen to continue the downloading process.

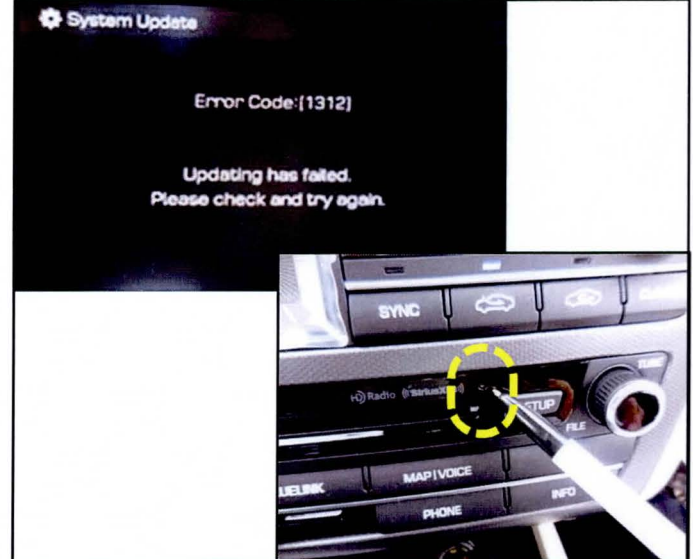

10. When the software update is complete, a confirmation screen will appear and the system will restart itself.

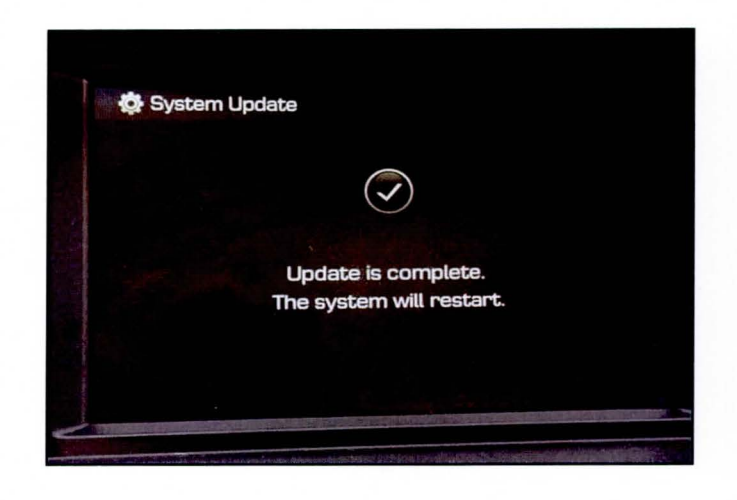

11. After system restart, check the version again following pages 4 to 5. Confirm the version is as shown below.

S/W Version

**ST.DH.USA.E443.140912** 

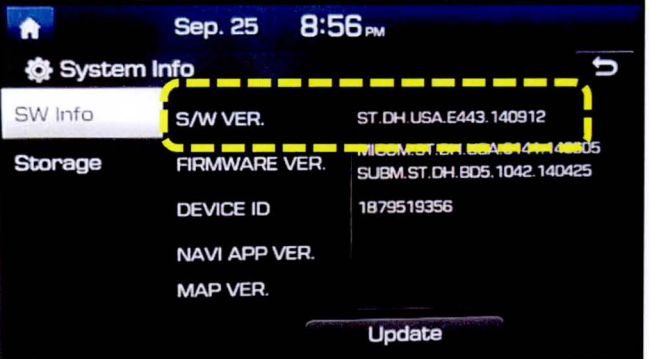

- 12. Remove the S/W UPDATE SD CARD and turn the ignition **OFF.**
- 13. If applicable, insert the original SD card and turn ignition **ON .**
- 14. Confirm all systems are operational, by performing basic tests in the AM/FM, Sirius/XM, Navigation, Bluetooth and Voice Recognition systems.

### **SONATA (LF) SOFTWARE UPDATE**

1. Turn the ignition **ON** (Press the Start-Stop button 2 times without depressing the brake pedal).

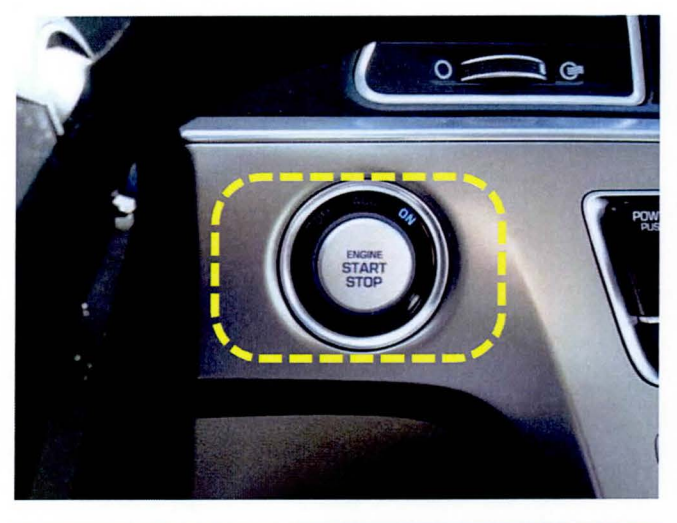

- **Ulminity Oswetoot** Oct. Oct 07, 2014  $\bigcap$
- **TUN** PASSENGER<br>AIR BAG **IGER INFO NAVI**

2. Remove the already inserted SD card from the head unit (if applicable) and insert the S/W UPDATE SD CARD (P/No. : 96560-AVN4G) into the slot.

3. Press the **SETUP** button.

4. Scroll the screen upward.

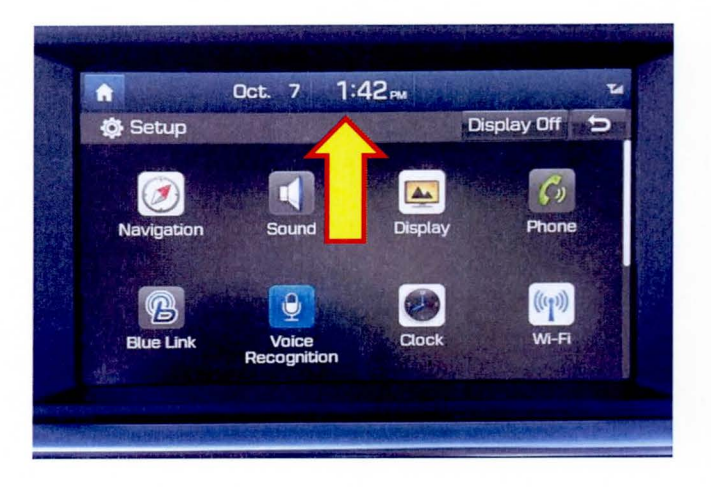

5. Select System Info.

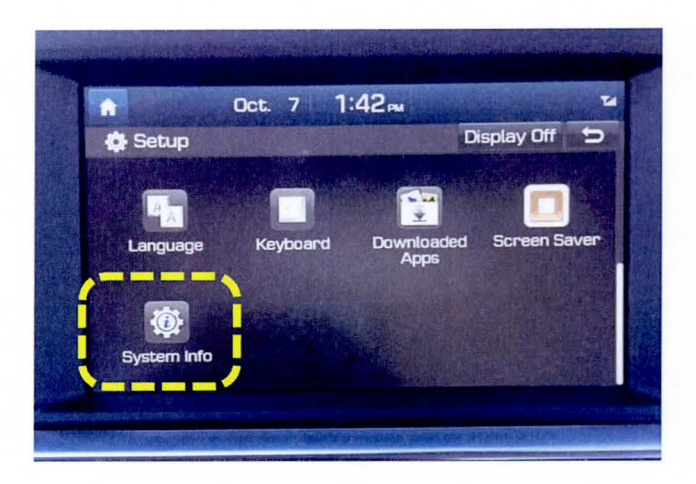

Check the S/W version: 6.

> If the version is as follows, no further procedure is required.

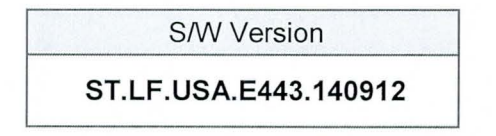

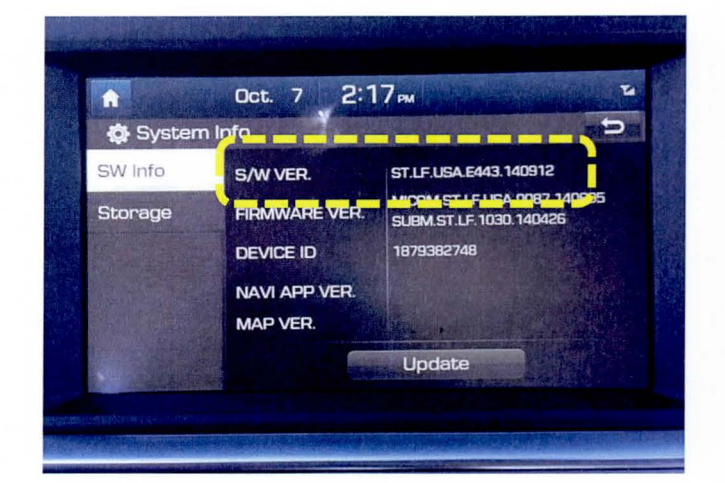

If the version is as follows, press the Update button to initiate S/W update.

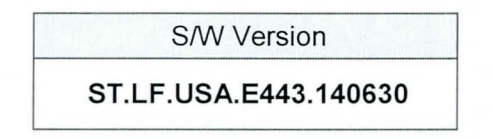

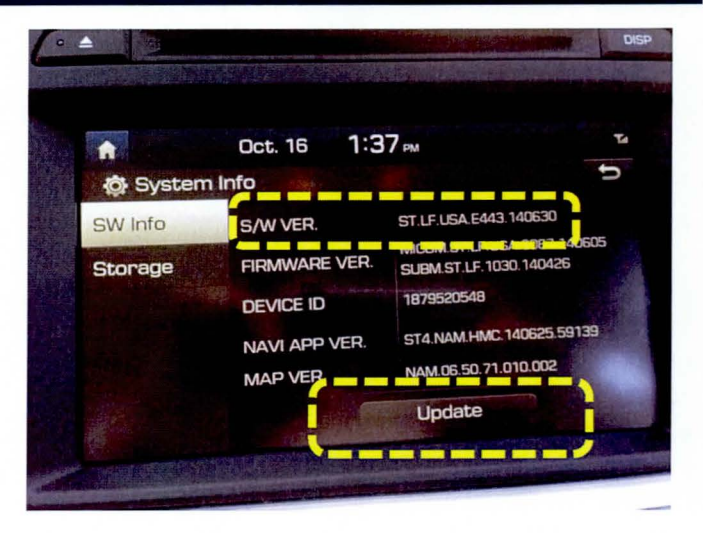

7. Select OK to start S/W update.

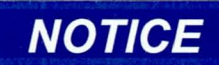

Do not remove the S/W Update SD Card, turn the ignition OFF or start the vehicle during the software update.

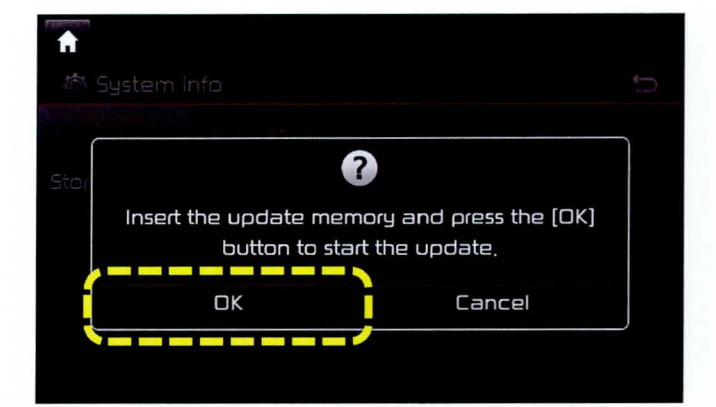

8. The radio unit will begin the software update.

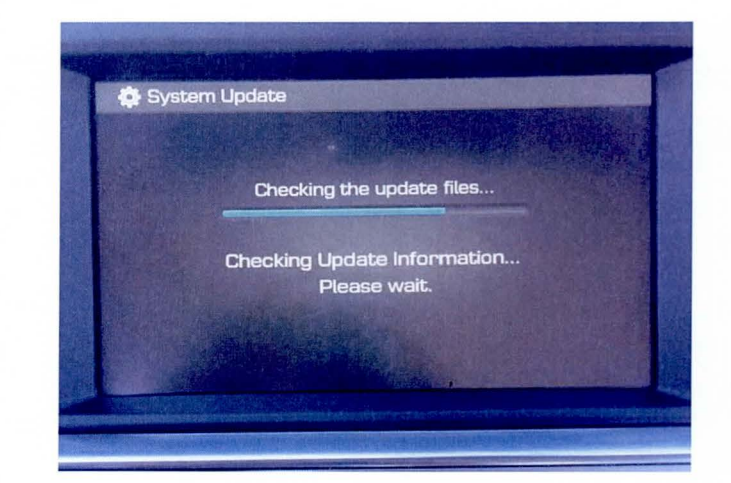

# **NOTICE**

During the update, the screen will automatically reboot itself multiple times.

9. If an error code ( 1312) appears on the screen while downloading the software, press the reset button with a ballpoint pen to continue the downloading process.

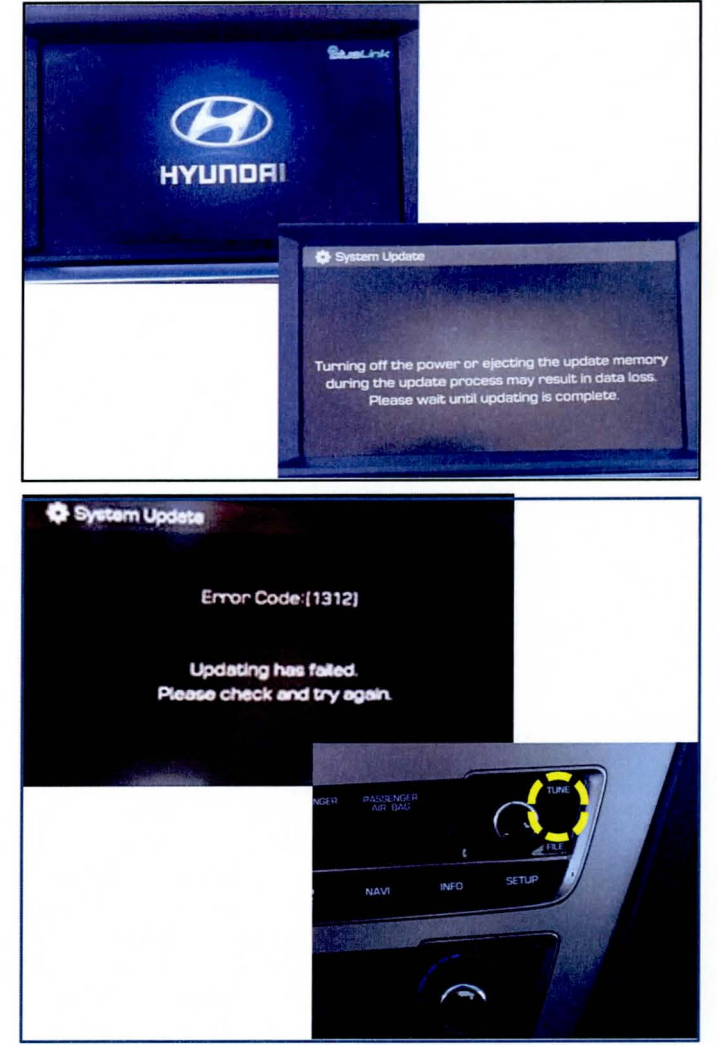

10. When the software update is complete, a confirmation screen will appear and the system will reboot itself.

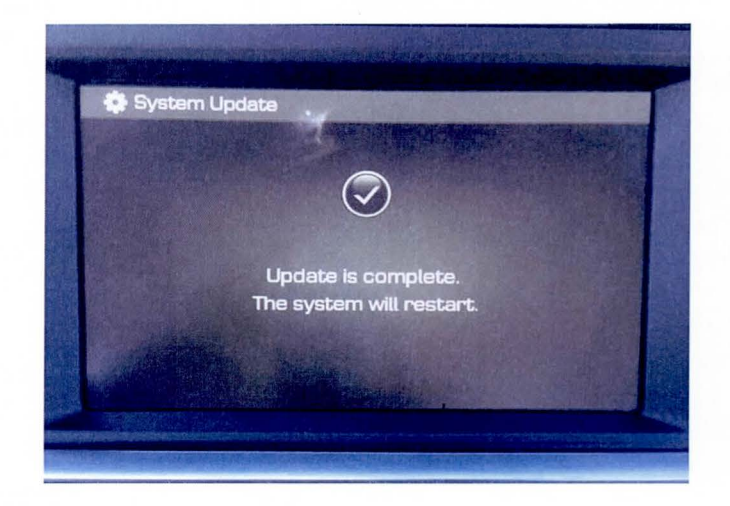

# **NOTICE**

The system will automatically reboot in "Hibernation" mode before completely resetting itself. This "Hibernation" reboot will take approximately 5 minutes.

11. After system restart, check the version again following pages 9 to 10. Confirm the version is as shown below.

> S/W Version ST.LF.USA.E443.140912

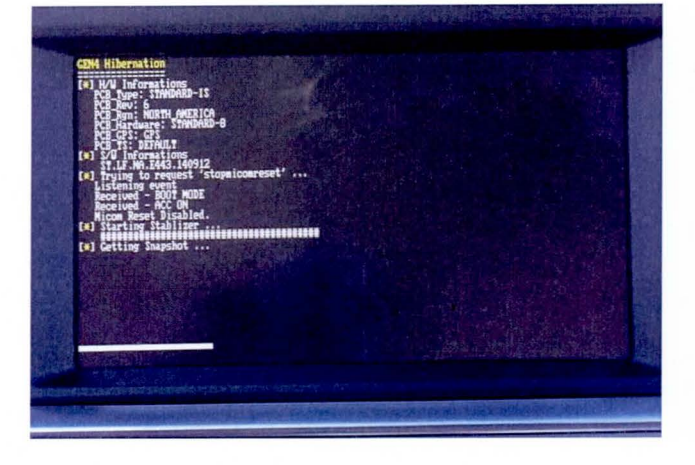

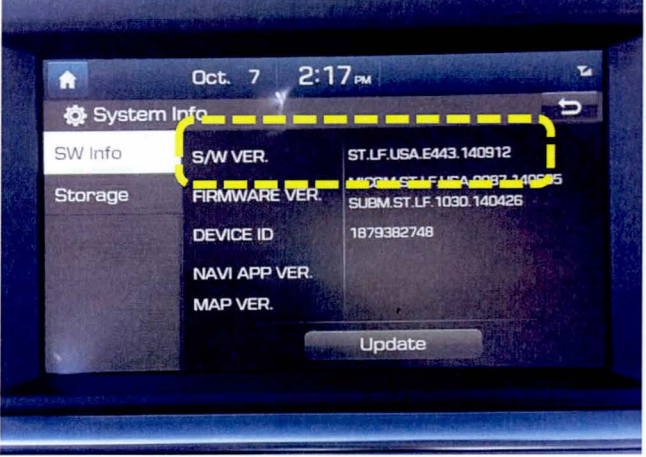

- 12. Remove the S/W UPDATE SD CARD and turn the ignition OFF.
- 13. If applicable, insert the original SD card and turn ignition ON.
- 14. Confirm all systems are operational, by performing basic tests in the AM/FM, Sirius/XM, Navigation, Bluetooth and Voice Recognition systems.